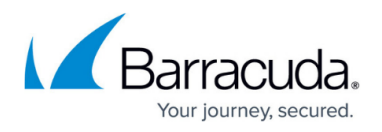

# **Example - Authentication with SMS Passcode RADIUS server**

#### <https://campus.barracuda.com/doc/39820150/>

You can use SMS Passcode servers to authenticate users with one-time passwords (OTP) that are sent via SMS. The user logs in with a username and password and then receives an SMS containing the OTP (e.g., nc43sa). After entering the OTP, the user is logged in. For multi-factor authentication, you can combine SMS Passcode with other authentication modules.

To set up authentication with SMS Passcode, configure a RADIUS server to be used by it and then create an authentication scheme that includes the RADIUS server.

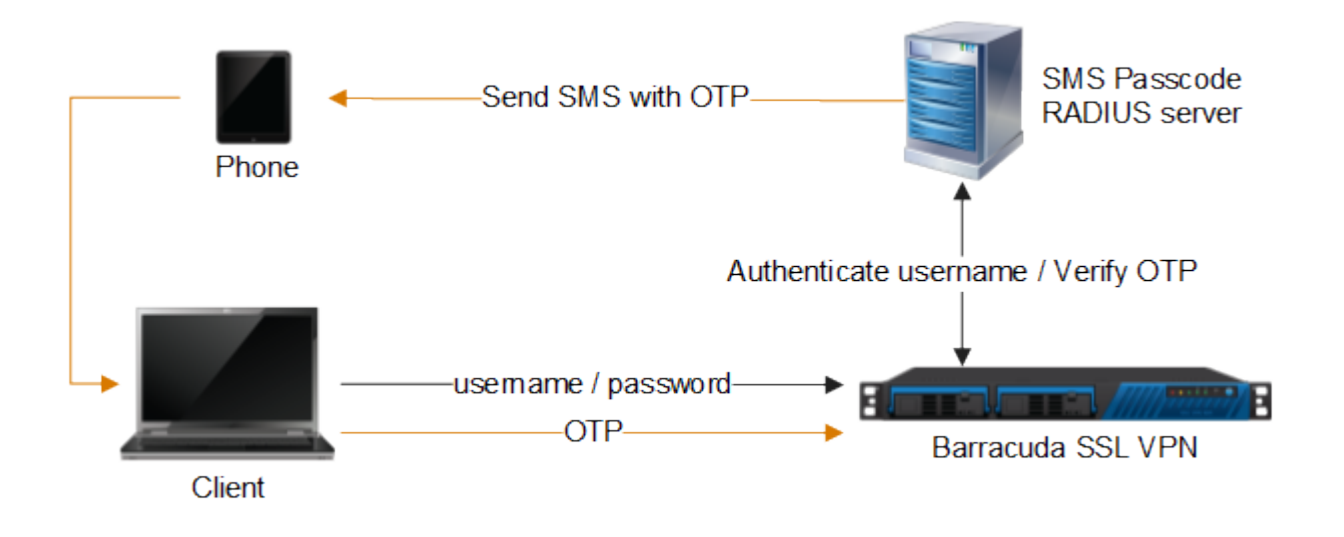

**Step 1. Configure the RADIUS server**

On the Barracuda SSL VPN, enter the configuration for the SMS Passcode RADIUS server.

- 1. Go to the **Manage System > ACCESS CONTROL > Configuration** page.
- 2. In the **RADIUS** section, enter the following information:
	- **RADIUS Server**  Enter the hostname or IP address of the SMS Passcode server.
	- **Authentication Port** Enter 1812.
	- **Shared Secret**  Enter the shared secret. This passphrase must be configured on the SMS Passcode server.
	- **Authentication Method**  Select **PAP**.
	- **Reject Challenge**  Select **No**.
- 3. Click **Save Changes**.

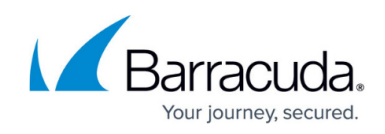

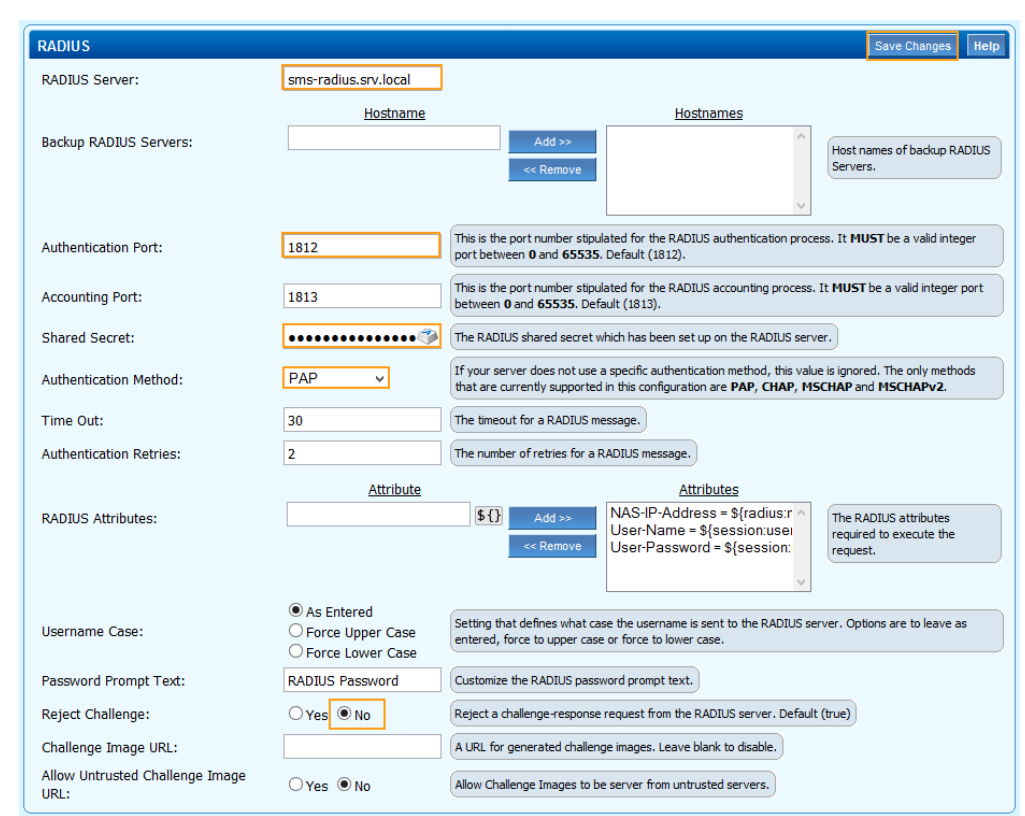

#### **Step 2. Create an authentication scheme**

Create an authentication scheme that includes the SMS Passcode RADIUS server.

- 1. Go to the **Manage System > ACCESS CONTROL > Authentication Schemes** page.
- 2. In the **Create Authentication Scheme** section:
	- 1. Enter a **Name** for the scheme (e.g., SMS Passcode RADIUS).
	- 2. From the **Available modules** list, select **RADIUS** and click **Add**. RADIUS then appears in the **Selected modules** list.
	- 3. (Optional) If additional authentication modules are required by your security policy, add them to the **Selected modules** list.
	- 4. From the **Available Policies** list, select the policies that you want to apply this authentication scheme to and click **Add**. The policies then appear in the **Selected Policies** list.
	- 5. Click **Add**.
- 3. (Optional) If you want to make the SMS Passcode authentication scheme the default, click the **More** link next to it in the **Authentication Schemes** section and then click **Increase Priority**.

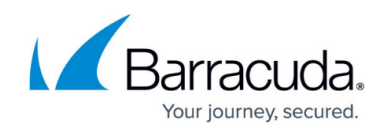

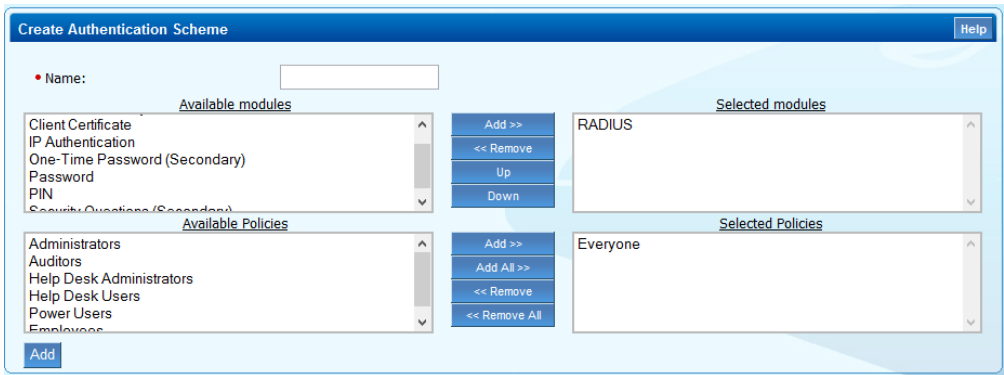

## **Step 3. Test the SMS Passcode authentication**

To test the SMS Passcode authentication:

- 1. If the SMS Passcode authentication scheme is not the default scheme, select it.
- 2. Enter your username.
- 3. When prompted, enter your SMS Passcode password, and then click **Login**.
- 4. After you receive the OTP via SMS, enter the OTP in the **Enter PASSCODE** field, and then click **Login**.

You are now logged into your Barracuda SSL VPN.

### Barracuda SSL VPN

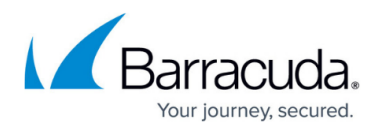

#### **Figures**

- 1. SMSPasscode.png
- 2. SSLVPNRadiusServer.png
- 3. SSLVPNSmsPasscodeAuthenticationScheme.png

© Barracuda Networks Inc., 2024 The information contained within this document is confidential and proprietary to Barracuda Networks Inc. No portion of this document may be copied, distributed, publicized or used for other than internal documentary purposes without the written consent of an official representative of Barracuda Networks Inc. All specifications are subject to change without notice. Barracuda Networks Inc. assumes no responsibility for any inaccuracies in this document. Barracuda Networks Inc. reserves the right to change, modify, transfer, or otherwise revise this publication without notice.